## **Recover a Batch**

To recover a batch, complete the following steps:

1. From the **Administration** tab, select **Utilities>Batch Utilities**>**Batch Recovery**. The *Review Recovery* page appears.

## **Application Tip**

The **Recover Batch** function supports the recovery of batches containing transactions with associated accounting codes from secondary storage.

<span id="page-0-0"></span>2. Click **Submit** as shown in [Figure 1.](#page-0-0) The *Percentage Complete* dialog box appears.

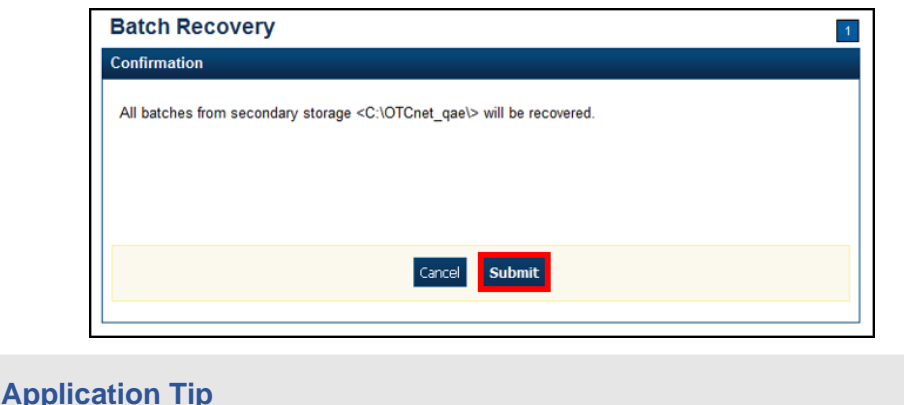

## **Figure 1: Batch Recovery Review**

Wait until the display percent completion reaches 100% before clicking **Close**.

3. Click **Close**. The *Review* page presents the total number of batches that were successfully recovered from the secondary storage.

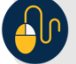

## **Additional Buttons**

- If the **Cancel** button is clicked before the batch recovery is complete, a dialog box appears asking if you want to cancel the batch recovery.
- Click **Yes** to cancel the batch recovery.
- Click **No** to continue recovering the batch.
- Click **Return Home** to return to the OTCnet Home Page.